# S software<sup>46</sup>

# ARIS RISK AND COMPLIANCE UPGRADE HANDBUCH

APRIL 2023 VERSION 10.0 - SERVICE RELEASE 22 AND HIGHER

This document applies to ARIS Risk and Compliance Version 10.0 and to all subsequent releases.

Specifications contained herein are subject to change and these changes will be reported in subsequent release notes or new editions.

Copyright © 2010 - 2023 Software AG, Darmstadt, Germany and/or Software AG USA Inc., Reston, VA, USA, and/or its subsidiaries and/or its affiliates and/or their licensors.

The name Software AG and all Software AG product names are either trademarks or registered trademarks of Software AG and/or Software AG USA Inc. and/or its subsidiaries and/or its affiliates and/or their licensors. Other company and product names mentioned herein may be trademarks of their respective owners.

Detailed information on trademarks and patents owned by Software AG and/or its subsidiaries is located at https://softwareag.com/licenses.

Use of this software is subject to adherence to Software AG's licensing conditions and terms. These terms are part of the product documentation, located at

https://softwareag.com/licenses and/or in the root installation directory of the licensed product(s).

This software may include portions of third-party products. For third-party copyright notices, license terms, additional rights or restrictions, please refer to "License Texts, Copyright Notices and Disclaimers of Third Party Products". For certain specific third-party license restrictions, please refer to section E of the Legal Notices available under "License Terms and Conditions for Use of Software AG Products / Copyright and Trademark Notices of Software AG Products". These documents are part of the product documentation, located at https://softwareag.com/licenses and/or in the root installation directory of the licensed product(s).

# Inhalt

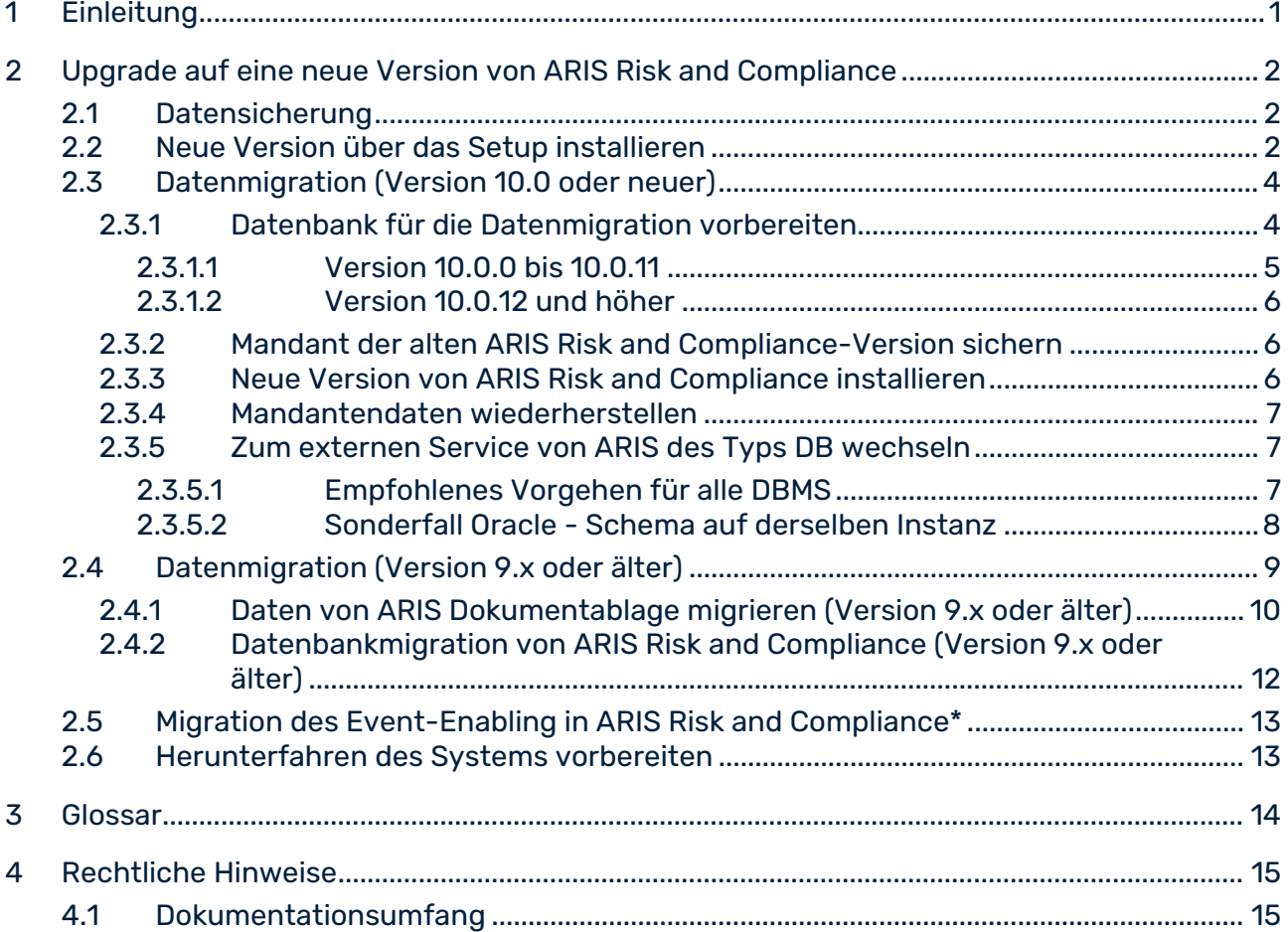

# <span id="page-3-0"></span>1 Einleitung

ARIS Risk and Compliance ist eine Web-Anwendung. ARIS Risk and Compliance verwendet Java-Servlets und Java-Server-Pages (JSP), die neben einer Java-Umgebung (JDK) einen Web-Container, d. h. Servlet-Container (Apache-TomEE) als Ablaufumgebung benötigen. Die Daten werden in einem relationalen Datenbanksystem gehalten und durch eine JDBC-Schnittstelle mit der Anwendung ausgetauscht. Zu Testzwecken oder für kleine Umgebungen (bis zu 50 gleichzeitige Benutzer) können Sie ARIS Risk and Compliance mit der Datenbank **PostgreSQL** verwenden. Für den Produktivbetrieb benötigen Sie das Datenbanksystem **Oracle** oder **Microsoft®-SQL-Server**.

# <span id="page-4-0"></span>2 Upgrade auf eine neue Version von ARIS Risk and **Compliance**

Wenn Sie eine ältere ARIS Risk and Compliance-Version als 10.0.12 aktualisieren möchten, wenden Sie sich bitte an den Support der Software AG. Um die alten Daten für die Migration vorzubereiten, können verschiedene Schritte erforderlich sein, die hier nicht umfassend beschrieben werden können. Im Folgenden werden das Update und die Migration von Version 10.0.12 und höher beschrieben.

Es gibt zwei Möglichkeiten für das Upgrade auf eine neue Version. Sie können entweder ein Upgrade Ihrer bestehenden ARIS-Installation vornehmen, indem Sie das Setup der neuen Version ausführen (Seite [2\)](#page-4-2), oder Sie können die neueste Version parallel zu Ihrer bestehenden ARIS-Installation auf einem anderen Server installieren und die Sicherungsdaten der älteren Version in die neu installierte Version einspielen.

# <span id="page-4-1"></span>2.1 Datensicherung

Führen Sie die empfohlenen Schritte zum Sichern der Daten aus. Haben Sie ARIS Dokumentablage bisher nicht verwendet, entfällt die Sicherung der Daten von ARIS Dokumentablage.

### **Vorgehen**

- 1. Stoppen Sie die bestehende Installation.
- 2. Sichern Sie die Daten Ihrer Produktivdatenbank. Wenn Sie Oracle nutzen, verwenden Sie **dataPump**.
- 3. Sichern Sie die CouchDBs von ARIS Dokumentablage.
	- a. Um die CouchDB von ARIS Risk and Compliance zu sichern, kopieren Sie das Verzeichnis **<ARCM 4.x Installationsverzeichnis>\couchdb\var\lib\couchdb** nach **<Sicherungsverzeichnis ARCM 4.x CouchDB>**.
	- b. Um die CouchDB von Process Governance zu sichern, kopieren Sie das Verzeichnis **<APG Installationsverzeichnis>\ads\adsdata\couchdb** nach **<Sicherungsverzeichnis APG CouchDB>**.

<span id="page-4-2"></span>Die Datensicherung ist abgeschlossen.

# 2.2 Neue Version über das Setup installieren

Um die neue Version zu installieren, ist es nicht mehr notwendig zuerst die bestehende Installation zu deinstallieren. Alle Einstellungen die bei der Erstinstallation im Setup konfiguriert wurden, werden automatisch übernommen. Der Download-Ordner, der alle erstellten PDF- und Excel-Reporte enthält, wird gesichert.

Folgende Parameter können im Setup gesetzt werden und werden automatisch beim Update-Setup übernommen:

- Mailserverkonfiguration (ARIS Risk and Compliance und User Management)
- Event-Processing (Event-Server, Port- und EventTypeStore)
- **■** Datenbankkonfiguration

Alle weiteren Änderungen, die Sie in der ARIS Cloud Controller-Konsole seit dem Setup vorgenommen haben, werden ebenfalls übernommen.

#### **Warnung**

Beim Update-Setup werden auch ARIS Risk and Compliance-Installationen mit Customizing aktualisiert. Wenn das Customizing nicht unterstützte Änderungen oder zusätzliche Dateien enthält, werden die Warnung **Aktualisierungs-/Patch-Setup nicht unterstützt** und eine Liste mit den betroffenen Dateien in der Protokolldatei ausgegeben. Um sicherzustellen, dass alle angepassten Dateien verfügbar sind, muss das Customizing erneut erweitert werden. Detaillierte Informationen hierzu finden Sie unter **Installation einer kundenspezifischen Version (Customizing)** (in der **Technischen Hilfe** der Online-Hilfe von ARIS Risk and Compliance **> Installation** oder im **ARCM - Installationshandbuch.pdf**).

Da das Update nicht nur ARIS Risk and Compliance betrifft, können Sie die Anweisungen unter **ARIS server-Update-Installation** in der **Technischen Hilfe** der Online-Hilfe von ARIS > **Installation** > **Update-Installation** befolgen.

# <span id="page-6-0"></span>2.3 Datenmigration (Version 10.0 oder neuer)

Ab Version 10.0 von ARIS Risk and Compliance gibt es eine neue Vorgehensweise bei der Datenmigration. Mit den Befehlen **backup tenant** und **restore tenant** von ARIS Cloud Controller (ACC) können Sie sämtliche Daten der Runnables migrieren.

Starten Sie die Mandantensicherung mithilfe des Benutzers **system**. Überprüfen Sie zunächst, ob der Benutzer **system** die erforderlichen Funktionsrechte für Ihre ARIS 10.0-Mandanten aufweist. Standardmäßig verfügt der Benutzer 'system' über alle erforderlichen Rechte. Überprüfen Sie, ob der Benutzer 'system' über die folgenden Rechte verfügt, und weisen Sie sie ihm ggf. zu:

- Analyseadministrator
- **ARCM-Administrator**
- Collaboration-Administrator
- Dokumentenadministrator
- Datenbankadministrator
- **Lizenzadministrator**
- **Process Governance-Administrator**
- **Serveradministrator**
- <span id="page-6-1"></span>Technischer Konfigurationsadministrator

### 2.3.1 Datenbank für die Datenmigration vorbereiten

Wenn Sie ein Oracle- oder Microsoft® SQL-Datenbanksystem verwenden, stellen Sie parallel zum produktiven Datenbankschema eine zweite Datenbank für die aktuelle Migration bereit. Nach der Datenmigration überschreiben die migrierten Daten das produktive Datenbankschema. Da das für die Migration verwendete Datenbankschema nach der Migration nicht automatisch gelöscht wird, entfernen Sie es manuell. Danach müssen Sie die Mandantendaten in der neuen Version wiederherstellen (Seite [7\)](#page-9-0).

<span id="page-6-2"></span>Wenn Sie ein PostgreSQL-Datenbanksystem verwenden, wird das für die Migration verwendete Datenbankschema automatisch angelegt und nach der Migration entfernt.

# 2.3.1.1 Version 10.0.0 bis 10.0.11

Das Aktualisieren auf Version 10.0.12 erfordert ein Datenbankschema, das mit dem alten externen Service des Typs **DB\_ARCM** konform ist. Installieren Sie dazu das alte Migrationsschema. Die relevanten Installationsskripte finden Sie in der ARIS-Installation der aktuell installierten Version (10.0.0 bis 10.0.11).

### ORACLE-DATENBANKSYSTEM

#### **Vorgehen**

- 1. Legen Sie ein Oracle-Migrationsschema an, wenn noch keines vorhanden ist. Detaillierte Informationen hierzu finden Sie im **ARCM - Installationshandbuch** der aktuell installierten Version (10.0.0 bis 10.0.11), im Kapitel **Ein Oracle-Datenbankschema installieren**.
- 2. Öffnen Sie die ARIS Cloud Controller (ACC)-Konsole (**Start > ARIS Cloud Controller**).
- 3. Stoppen Sie die Komponente ARIS Risk and Compliance mit **stop arcm\_m**.
- 4. Führen Sie folgenden Befehl aus, um das Migrationsschema zu konfigurieren:

**reconfigure arcm\_m arcm.config.migrationSystem="oracle"**

**reconfigure arcm\_m arcm.config.migrationDriver="oracle.jdbc.OracleDriver" reconfigure arcm\_m** 

**arcm.config.migrationUrl="jdbc:oracle:thin:@<OracleServer>:1521:<SID>" reconfigure arcm\_m arcm.config.migrationUser="<migrationSchemaUser>" reconfigure arcm\_m arcm.config.migrationPwd="<migrationSchemaPassword>"**

5. Starten Sie die Komponente ARIS Risk and Compliance mit **start arcm\_m** erneut.

Das Datenbankschema wird angelegt.

### MS SQL SERVER-DATENBANKSYSTEM

### **Vorgehen**

- 1. Legen Sie ein MS SQL Server-Migrationsschema an. Detaillierte Informationen hierzu finden Sie im **ARCM - Installationshandbuch** der aktuell installierten Version (10.0.0 bis 10.0.11), im Kapitel **Ein Microsoft® SQL Server-Datenbankschema installieren**.
- 2. Öffnen Sie die ARIS Cloud Controller (ACC)-Konsole (**Start > ARIS Cloud Controller**).
- 3. Stoppen Sie die Komponente ARIS Risk and Compliance mit **stop arcm\_m**.

4. Führen Sie folgenden Befehl aus, um das Migrationsschema zu konfigurieren:

**reconfigure arcm\_m arcm.config.migrationSystem=" MSSQL" reconfigure arcm\_m arcm.config.migrationDriver=" com.microsoft.sqlserver.jdbc.SQLServerDriver" reconfigure arcm\_m arcm.config.migrationUrl=" jdbc:sqlserver://<SQLServer>:1433;Database=<databaseName>" reconfigure arcm\_m arcm.config.migrationUser="<migrationSchemaUser>" reconfigure arcm\_m arcm.config.migrationPwd="<migrationSchemaPassword>"**

5. Starten Sie die Komponente ARIS Risk and Compliance mit **start arcm\_m** erneut.

<span id="page-8-0"></span>Das Datenbankschema wird angelegt.

### 2.3.1.2 Version 10.0.12 und höher

Wenn die vorhandene Installation von Version 10.0.12 sich immer noch auf den alten externen Service des Typs **DB\_ARCM** stützt, befolgen Sie die Anweisungen in Version 10.0.0 bis 10.0.11, um das alte Migrationsschema bereitzustellen. Wenn der externe Service von ARIS des Typs **DB** bereits verwendet wird, befolgen Sie die Anweisungen im **ARCM - Installationshandbuch**, im Kapitel **Mandantenschema von ARIS Risk and Compliance hinzufügen**, um das neue Migrationsschema bereitzustellen.

### <span id="page-8-1"></span>2.3.2 Mandant der alten ARIS Risk and Compliance-Version sichern

Sichern Sie die Mandantendaten des installierten ARIS Risk and Compliance, bevor Sie die Daten in die neue ARIS Risk and Compliance-Version migrieren. Detaillierte Informationen hierzu finden Sie in der Online-Hilfe von ARIS (**ARIS server und Mandanten verwalten > Tenant Management Tool > Mandant sichern**).

### <span id="page-8-2"></span>2.3.3 Neue Version von ARIS Risk and Compliance installieren

Installieren Sie die neue Version von ARIS Risk and Compliance. Detaillierte Informationen finden Sie unter **Installation von ARIS Risk and Compliance** (in der **Technischen Hilfe** der Online-Hilfe von ARIS Risk and Compliance **> Installation** oder im **ARCM - Installationshandbuch.pdf**). Es wird empfohlen, ARIS Risk and Compliance auf einem weiteren System zu installieren und zu konfigurieren.

### <span id="page-9-0"></span>2.3.4 Mandantendaten wiederherstellen

Nachdem Sie die neue Version von ARIS Risk and Compliance installiert haben, stellen Sie die Mandantendaten wieder her. Detaillierte Informationen hierzu finden Sie in der Online-Hilfe von ARIS (**ARIS server und Mandanten verwalten > Tenant Management Tool > Mandanten wiederherstellen > Mandant aus Sicherungsdatei wiederherstellen**).

#### **Warnung**

Die ARIS-Installation darf nur ein Customizing für ARIS Risk and Compliance enthalten. Eine Wiederherstellung von ARIS Risk and Compliance-Mandanten, die ein anderes Customizing haben, würde fehlschlagen. Alle Mandantensicherungen, die wiederhergestellt werden sollen, müssen auf demselben Customizing basieren, das in der ARIS-Installation verwendet wird.

# <span id="page-9-1"></span>2.3.5 Zum externen Service von ARIS des Typs DB wechseln

Ab Version 10.0.12 ist die Verbindung zum externen Datenbankmanagementsystem (DBMS) für alle ARIS-Produkte standardisiert. Nach der Migration verwendet ARIS Risk and Compliance weiterhin den alten externen Service des Typs **DB\_ARCM**. Um die Aktualisierung und Pflege in Zukunft zu erleichtern, wird empfohlen, zum zentralen externen Service des Typs **DB** zu wechseln, der von allen ARIS-Anwendungen genutzt wird.

# <span id="page-9-2"></span>2.3.5.1 Empfohlenes Vorgehen für alle DBMS

Stellen Sie das Datenbankschema auf der gemeinsamen ARIS-Datenbankinstanz bereit. Die folgenden Schritte gelten für alle unterstützten externen Datenbankmanagementsysteme (DBMS).

#### **Vorgehen**

- 1. **Sichern Sie den Mandanten der alten ARIS Risk and Compliance-Version** (Seite [6\)](#page-8-1).
- 2. Öffnen Sie die ARIS Cloud Controller (ACC)-Konsole (**Start > ARIS Cloud Controller**).
- 3. Stoppen Sie die Komponente ARIS Risk and Compliance mit **stop arcm\_m**.
- 4. Legen Sie in der gemeinsamen ARIS-Datenbank ein neues Mandantenschema an. Befolgen Sie hierfür die Anweisungen in **Installation von ARIS Risk and Compliance mit Verwendung einer Oracle- oder Microsoft® SQL Server-Datenbank** (in der **Technischen Hilfe** der Online-Hilfe von ARIS Risk and Compliance **> Installation** oder im **ARCM - Installationshandbuch.pdf**).
- 5. Fügen Sie das Mandantenschema dem externen Service von ARIS des Typs **DB** hinzu. Befolgen Sie hierfür die Anweisungen in **Mandantenschema von ARIS Risk and Compliance hinzufügen** (in der **Technischen Hilfe** der Online-Hilfe von ARIS Risk and Compliance **> Installation** oder im **ARCM - Installationshandbuch.pdf**).

6. Entfernen Sie die Zuordnung des Mandanten aus dem alten externen Service des Typs **DB\_ARCM**:

**unassign tenant <tenant name> from service <serviceId>** Beispiel:

unassign tenant default from service db-arcm0000000000

- 7. Starten Sie die Komponente ARIS Risk and Compliance mit **start arcm\_m** erneut. Die Instanz ist jetzt mit der gemeinsamen ARIS-Datenbankinstanz verbunden.
- 8. Stellen Sie die Daten im neuen Schema wieder her. Befolgen Sie hierfür die Anweisungen in **Mandantendaten wiederherstellen** (Seite [7\)](#page-9-0).

Um nur die Daten in ARIS Risk and Compliance wiederherzustellen, beschränken Sie den Befehl durch **for ARCM**:

**restore tenant <tenantName> for ARCM from <pathToStoredTenantBackup> username=system password=manager**

ARIS Risk and Compliance verwendet nun das Datenbankschema auf der gemeinsamen ARIS-Datenbankinstanz. Der alte externe Service des Typs **DB\_ARCM** und das entsprechende Datenbankschema werden nicht mehr benötigt und können daher gelöscht werden.

### <span id="page-10-0"></span>2.3.5.2 Sonderfall Oracle - Schema auf derselben Instanz

Wenn das ARIS Risk and Compliance-Datenbankschema auf derselben Oracle-Instanz gehostet ist wie das Schema anderer ARIS-Produkte, kann das vorhandene ARIS Risk and Compliance-Datenbankschema wiederverwendet werden, indem die Rechte des entsprechenden Datenbankbenutzers aktualisiert werden. Um jedoch eine einheitliche Installation zu gewährleisten, wird empfohlen, den externen Service von ARIS des Typs **DB** (Seite [7\)](#page-9-2) zu verwenden.

#### **Vorgehen**

Führen Sie die folgende SQL-Anweisung auf der entsprechenden Oracle-Instanz aus, um dem jeweiligen Datenbankbenutzer das Verbindungsrecht zuzuordnen. Schema-Name und Benutzername sind für Oracle identisch. Der Verbindungsbenutzer ist der Datenbankbenutzer, der in dem externen Service von ARIS des Typs **DB** konfiguriert ist. **ALTER USER <tenant user> GRANT CONNECT THROUGH <connection\_user> Beispiel**

**ALTER USER ARCM\_DEFAULT\_CUSTOM\_SCHEMA GRANT CONNECT THROUGH ARIS10** Die Rechte des Datenbankbenutzers werden aktualisiert, um die Verbindung durch den Verbindungsbenutzer zu autorisieren.

# <span id="page-11-0"></span>2.4 Datenmigration (Version 9.x oder älter)

Sie müssen Ihre bestehenden Daten migrieren, um sie in einer neueren Version von ARIS Risk and Compliance verwenden zu können. Das gilt auch für einen Umstieg innerhalb eines Haupt-Releases, z. B. von der Version 9.7 auf 9.8.

Die Migration der Daten besteht aus zwei Teilen:

- **Migration von ARIS Dokumentablage (nur relevant beim Update von Version 4).**
- Migration der Datenbank von ARIS Risk and Compliance. Datenbanken aus Versionen vor 3.1 SR4 werden nicht mehr unterstützt. Möchten Sie eine ältere Version migrieren, wenden Sie sich bitte an den Support der Software AG.

Zur Migration müssen Befehle in der Windows-Eingabeaufforderung (CMD) und Befehle im ARIS Cloud Controller (ACC) ausgeführt werden. Die Umgebung der Ausführung (CMD oder ACC) steht jeweils vor dem jeweiligen auszuführenden Befehl. ARIS Cloud Controller (ACC) ist nach Abschluss der Installation im Startmenü von Windows verfügbar (**Start > ARIS > Administration > ARIS Cloud Controller**). Die Windows-Eingabeaufforderung ist Bestandteil des Betriebssystems (**Start > Zubehör > Eingabeaufforderung**).

### <span id="page-12-0"></span>2.4.1 Daten von ARIS Dokumentablage migrieren (Version 9.x oder älter)

Migrieren Sie die Daten von ARIS Dokumentablage, um sie in einer neueren Version von ARIS Risk and Compliance verwenden zu können. Haben Sie ARIS Dokumentablage bisher nicht verwendet oder aktualisieren Sie von einer Version 9.x ausgehend, brauche Sie die Migration nicht durchzuführen. Wechseln Sie von Version 4.x zur aktuellen Version, müssen Sie die Daten von ARIS Dokumentablage migrieren. In den Versionen 4.x gab es für den ARIS server mit Anbindung an Process Governance und ARIS Risk and Compliance separate Installationen von ARIS Dokumentablage. Seit Version 9 gibt es nur noch eine gemeinsamen ARIS Dokumentablage.

Im Folgenden werden die Schritte zum Zusammenführen und Migrieren der beiden Dokumentablagen beschrieben.

#### **Vorgehen**

- 1. Stoppen Sie das Runnable von ARIS Risk and Compliance ACC: **stop <arcm-runnable>**. Alle anderen Runnables müssen laufen.
- 2. Überprüfen Sie den Inhalt der CouchDB (**http://<Ihr Host>:19975/\_utils/ -** Basisauthentifizierung, Anmeldedaten eines Benutzers, der das Funktionsrecht **Dokumentenadministrator** hat).
- 3. Der Inhalt der CouchDB sollte nun so aussehen:
- 4. Starten Sie die Windows-Eingabeaufforderung (CMD) und wechseln Sie in das Verzeichnis **<ARCM-Installationsverzeichnis>\server\bin\work\work\_adsadmin\_m\tools\bin**.
	- a. Starten Sie die Migration der CouchDB von ARIS Risk and Compliance:
	- CMD: **y-admintool.bat migrate -r arcm -s "<Sicherungsverzeichnis ARCM 4.x CouchDB>" -t "<ARCM Installationsverzeichnis>\server\bin\work\work\_couchdb\_m\data"**
	- a. Starten Sie die Migration der CouchDB von Process Governance:

CMD: **y-admintool.bat migrate -s "<Sicherungsverzeichnis Governance CouchDB>" -t "<ARCM** 

### **Installationsverzeichnis>\server\bin\work\work\_couchdb\_m\data"**

In der Übersicht der CouchDB sollten nun neue Datenbanken mit Dokumenten angezeigt werden:

5. Starten Sie die Reindizierung der CouchDB:

CMD: **y-admintool.bat -t default reindex -u <USER> -p <PASSWORD>**  Ersetzen Sie **<USER>** und **<PASSWORD>** durch die Anmeldedaten eines Benutzers, der das Funktionsrecht **Dokumentenadministrator** hat.

6. Nach der Reindizierung hat sich die Anzahl der Dokumente erhöht:

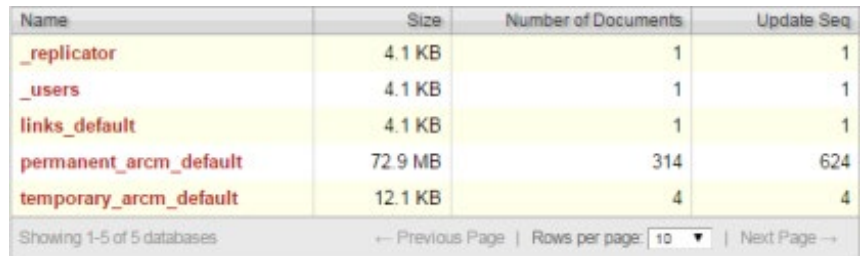

Die Migration der Daten von ARIS Dokumentablage ist abgeschlossen.

## <span id="page-14-0"></span>2.4.2 Datenbankmigration von ARIS Risk and Compliance (Version 9.x oder älter)

Migrieren Sie Ihre bestehende Datenbank, um sie in einer neueren Version von ARIS Risk and Compliance verwenden zu können.

#### **Voraussetzung**

Der Benutzer **system** hat das Funktionsrecht **Dokumentenadministrator**. Ohne dieses Funktionsrecht kann die Migration der Dokumentverlinkung nicht durchgeführt werden. Ordnen Sie es gegebenenfalls vor der Migration zu und entfernen Sie es danach wieder.

#### **Vorgehen**

- 1. Öffnen Sie die ARIS Cloud Controller (ACC)-Konsole (**Start > ARIS Cloud Controller**).
- 2. Stoppen Sie die Komponente ARIS Risk and Compliance mit **stop arcm\_m**. Alle anderen Runnables müssen laufen.
- 3. Geben Sie den Befehl **reconfigure <arcm-runnable> dbms.autoStartMigration=true** ein, um die Datenmigration zu aktivieren.
- 4. Verwenden Sie den Befehl start <arcm-runnable>, um mit der Datenmigration zu beginnen. Das Starten des Runnables kann je nach Datenmenge etwas dauern. Der Inhalt der CouchDB sollte nun so aussehen:
- 5. Geben Sie den Befehl **stop <arcm-runnable>** ein, um die automatische Migration zu deaktivieren.
- 6. Geben Sie anschließend **reconfigure <arcm-runnable> dbms.autoStartMigration=false** ein.
- 7. Verwenden Sie den Befehl **start <arcm-runnable>**, um ARIS Risk and Compliance für den produktiven Betrieb zu starten.

<span id="page-14-1"></span>Die Migration der Daten ist abgeschlossen.

### 2.5 Migration des Event-Enabling in ARIS Risk and Compliance\*

Wenn Event-Enabling in ARIS Risk and Compliance aktiviert ist, vergewissern Sie sich, dass auch die Universal-Messaging-Server-Instanz der angesprochenen Software AG-Installation auf die entsprechende Version aktualisiert wurde. Näheres hierzu entnehmen Sie bitte der neuesten Version der Dokumentation zur webMethods Product Suite, **Upgrading Software AG Products**, insbesondere den Kapiteln **Prepare to Migrate Product Assets** und **Migrate Software AG Event Routing**.

Das Handbuch **Upgrading Software AG Products** wird über die Dokumentations-Website der Software AG [\(https://documentation.softwareag.com/\)](https://documentation.softwareag.com/) bereitgestellt.

Befindet sich ARIS Risk and Compliance nicht auf demselben Host wie die Software AG-Installation, befolgen Sie die Schritte in der Online-Hilfe von ARIS Risk and Compliance (**ARIS Risk and Compliance verwalten > Externe Ereignisse integrieren**).

# <span id="page-15-0"></span>2.6 Herunterfahren des Systems vorbereiten

Wir empfehlen, dass Sie das System für das Herunterfahren vorbereiten, bevor Sie ARIS Risk and Compliance für Aktualisierungen oder zur Pflege herunterfahren.

### **Vorgehen**

- 1. Öffnen Sie die ARIS Cloud Controller (ACC)-Konsole (**Start > ARIS Cloud Controller**).
- 2. Geben Sie den Befehl **drain arcm\_m** ein, um den Zugriff auf ARIS Risk and Compliance für alle Benutzer zu sperren. Hierbei ist zu beachten, dass laufende Server-Tasks noch zu Ende ausgeführt werden, aber keine Tasks, die sich in der Warteschlange befinden, mehr gestartet werden.
- 3. Prüfen Sie mit dem Befehl **list** den **Erweiterten Status** des Runnable von ARIS Risk and Compliance. Sobald alle laufenden Server-Tasks vollständig ausgeführt sind, befindet sich ARIS Risk and Compliance im Status **drained**.
- 4. Stoppen Sie die Komponente ARIS Risk and Compliance mit **stop arcm\_m**.

Das System ist heruntergefahren.

Führen Sie nun die Aufgaben durch, die Sie dazu veranlasst haben, das System herunterzufahren. Starten Sie die Komponente ARIS Risk and Compliance mit **start arcm\_m** erneut.

### <span id="page-16-0"></span>3 Glossar

Im Glossar sind grundlegende Fachbegriffe erklärt.

### GLOBAL UNIQUE IDENTIFIER (GUID)

Eindeutiger, datenbankübergreifender Identifizierer für Elemente von ARIS.

### JAVA DATABASE CONNECTIVITY (JDBC)

Schnittstelle, die die Kommunikation zwischen einer Java-Anwendung und einer Datenbank ermöglicht.

### MULTI-PURPOSE INTERNET MAIL EXTENSIONS-MAPPING (MIME-MAPPING)

Verbindet eine Dateinamenerweiterung mit dem Typ der Datendatei, z. B. Text, Audio, Bild.

### SERVICE-ID VON ORACLE (SID)

Eindeutige Kennung, die Oracle benötigt, um die Datenbankinstanz zu identifizieren.

### SIMPLE MAIL TRANSFER PROTOCOL (SMTP)

Übertragungsprotokoll speziell für den Austausch von Mails. Es legt beispielsweise fest, wie zwei Mailsysteme interagieren und wie die Steuermeldungen zu diesem Zweck aussehen müssen.

# <span id="page-17-0"></span>4 Rechtliche Hinweise

# <span id="page-17-1"></span>4.1 Dokumentationsumfang

Die zur Verfügung gestellten Informationen beschreiben die Einstellungen und Funktionalitäten, die zum Zeitpunkt der Veröffentlichung gültig waren. Da Software und Dokumentation verschiedenen Fertigungszyklen unterliegen, kann die Beschreibung von Einstellungen und Funktionalitäten von den tatsächlichen Gegebenheiten abweichen. Informationen über solche Abweichungen finden Sie in den mitgelieferten Release Notes. Bitte lesen und berücksichtigen Sie diese Datei bei Installation, Einrichtung und Verwendung des Produkts.

Wenn Sie technische und/oder geschäftliche Systemfunktionen ohne Nutzung der Service-Leistungen der Software AG installieren möchten, benötigen Sie umfangreiche Kenntnisse hinsichtlich des zu installierenden Systems, seines Zwecks sowie der Zielsysteme und ihrer Abhängigkeiten untereinander. Aufgrund der Anzahl an Plattformen und voneinander abhängigen Hardware- und Software-Konfigurationen können wir nur spezifische Installationen beschreiben. Es ist nicht möglich, sämtliche Einstellungen und Abhängigkeiten zu dokumentieren.

Beachten Sie bitte gerade bei der Kombination verschiedener Technologien die Hinweise der jeweiligen Hersteller, insbesondere auch aktuelle Verlautbarungen auf deren Internet-Seiten bezüglich Freigaben. Für die Installation und einwandfreie Funktion freigegebener Fremdsysteme können wir keine Gewähr übernehmen und leisten daher keinen Support. Richten Sie sich grundsätzlich nach den Angaben der Installationsanleitungen und Handbücher der jeweiligen Hersteller. Bei Problemen wenden Sie sich bitte an die jeweilige Herstellerfirma.

Falls Sie bei der Installation von Fremdsystemen Hilfe benötigen, wenden Sie sich an Ihre lokale Software AG-Vertriebsorganisation. Beachten Sie bitte, dass solche Hersteller- oder kundenspezifischen Anpassungen nicht dem Standard-Softwarepflege- und Wartungsvertrag der Software AG unterliegen und nur nach gesonderter Anfrage und Abstimmung erfolgen.